## **How to Add & Use "Mediasite 7 Assignments" LTI in Canvas**

The "Mediasite 7 Assignments" LTI allows for a direct integration of Mediasite's in-video quizzing feature with the Canvas Gradebook. With this tool, you can create a Canvas Assignment using a Mediasite presentation which contains an in-video quiz. Then, via the MyMediasite web interface, you can quickly and conveniently post your students' quiz results from Mediasite to the Canvas Gradebook.

**To use the LTI in your Canvas course:** In order to make use of the "Mediasite 7 Assignments" LTI in your Canvas course, you will first need to create and publish an in-video quiz to your Mediasite presentation. For a quick overview on how to configure quizzes via MyMediasite, please refer to the following:

- <https://learn.mediasite.com/course/enhancing-your-presentations-with-engagement/>
- <https://video.ufl.edu/streaming--recording/mymediasite/> > Mediasite Quizzes

Once you have published an in-video quiz to your Mediasite presentation, you are ready to proceed with linking the Mediasite quiz to a Canvas Assignment.

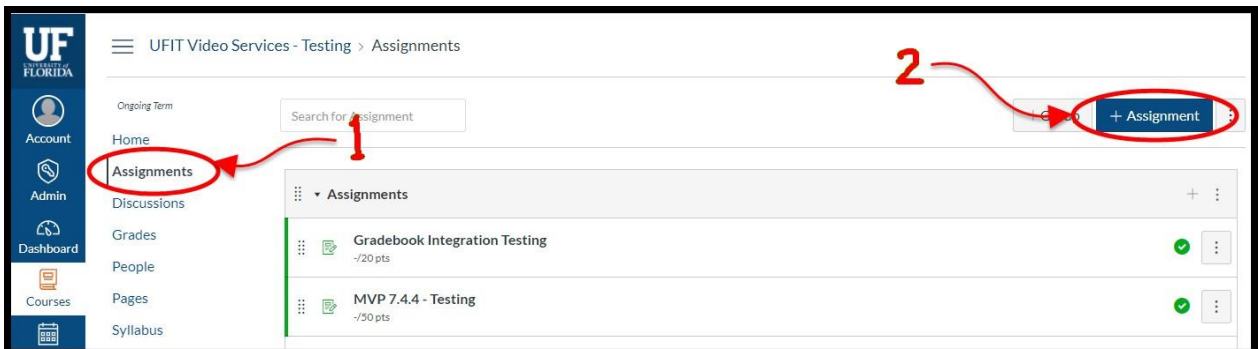

In your Canvas course, click on [Assignments] > [+ Assignment]:

After naming the Assignment, scroll down, specify how many Points it's worth, and then for the Submission Type, you will select "External Tool" from the drop-down menu, and click [Find]:

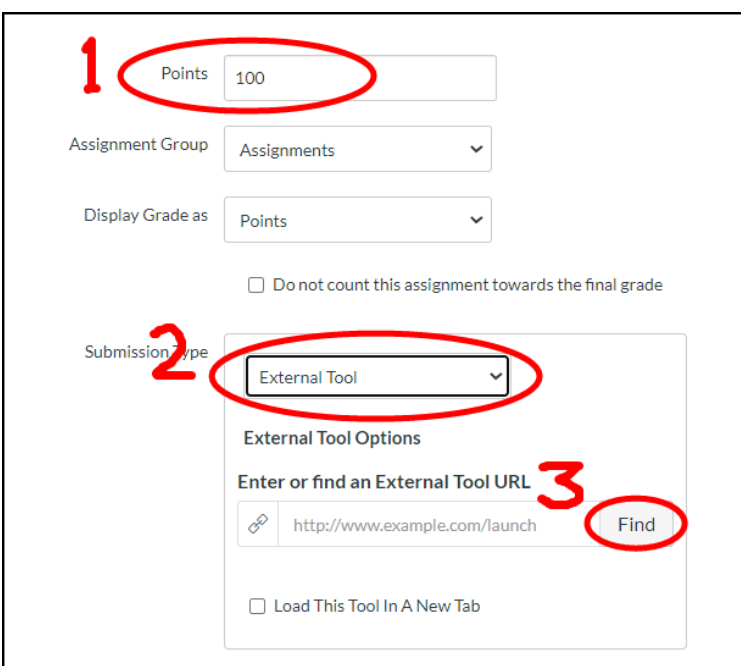

In the "Configure External Tool" dialog box, scroll down the list, and click on [Mediasite 7 Assignments]:

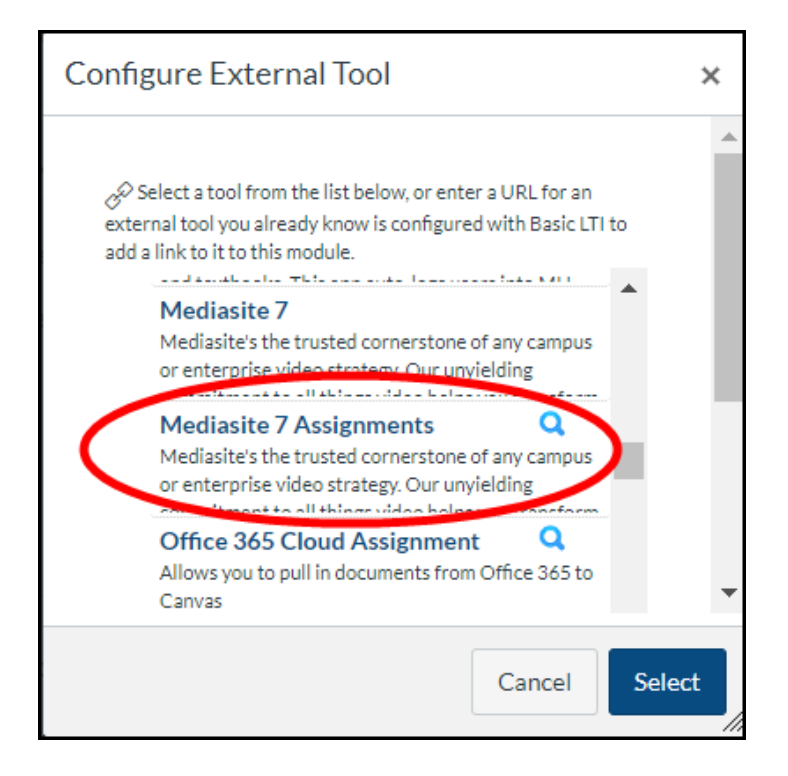

**Note:** If this is your first time using the "Mediasite 7 Assignments" LTI, you will be prompted with the following request, to which you must click [Authorize]:

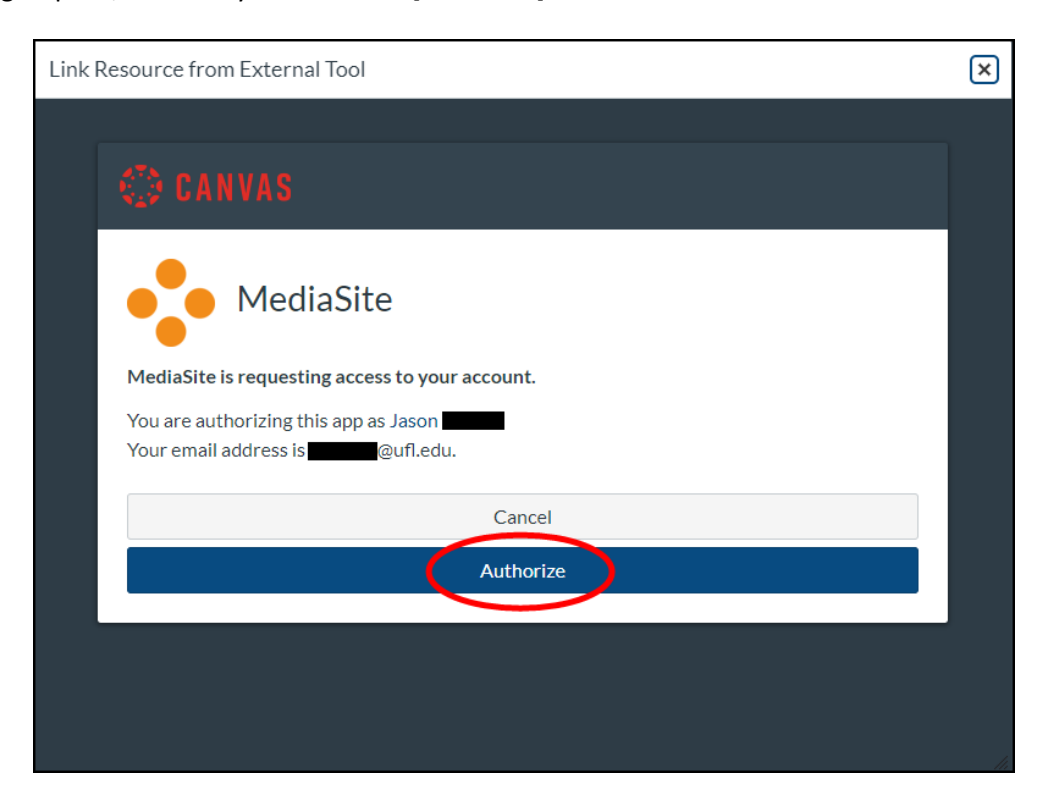

In the "Add Existing Media" prompt, click to select [Presentation]:

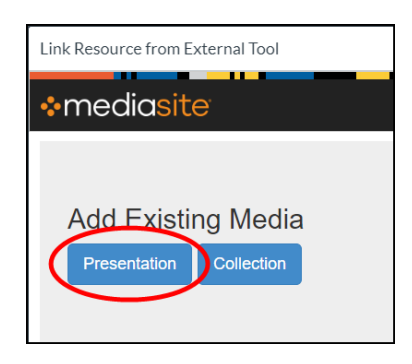

Search/scroll thru the list to locate the desired presentation **which contains a published quiz.** Then click the blue [Add to *Course Name*] button, and select [Player Only] from the drop-down menu:

**Note:** In the search field, you can use **\*** as a wildcard character.

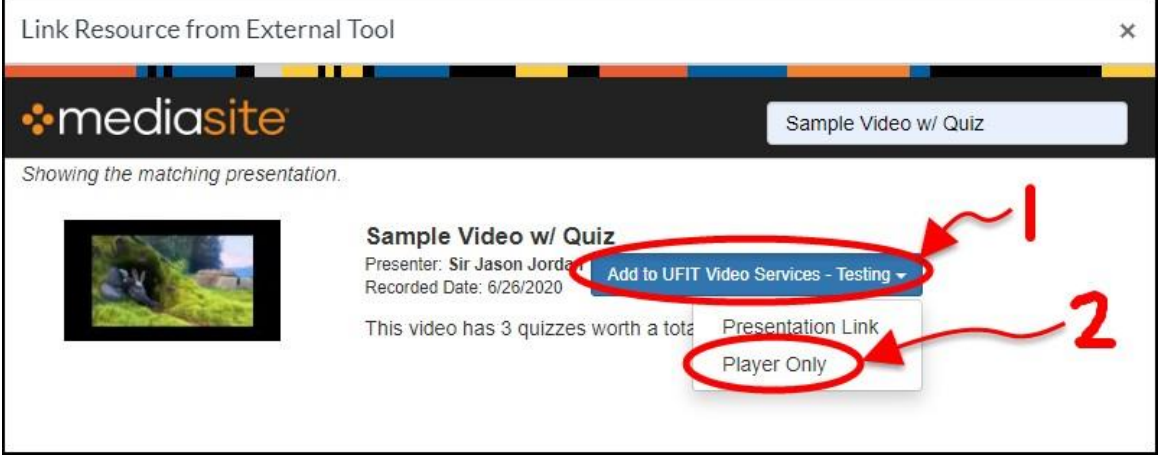

You are then returned to the "Configure External Tool" dialog, where you will click [Select] to proceed:

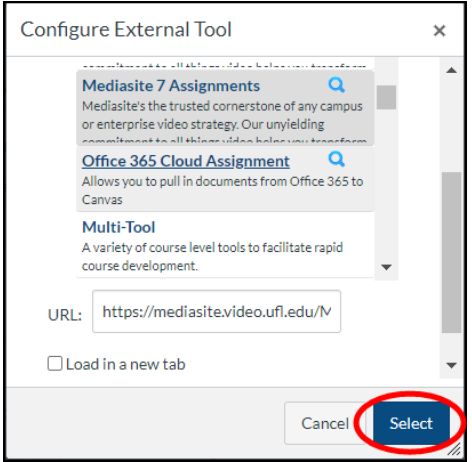

Finish configuring the Assignment settings to your preference, and then be sure to save the Assignment.

That's it! The Assignment is now ready to be published for your students to complete.

Once you have published the Assignment and your students have completed it, their in-video quiz results will be stored in Mediasite, where they are ready to be posted to the Canvas Gradebook.

**To post the Mediasite quiz results to the Canvas Gradebook:** You must first login to your MyMediasite web interface and locate the presentation which was used for the Assignment. On the presentation's summary page, you will click [View Analytics] in the menu on the right side, as follows:

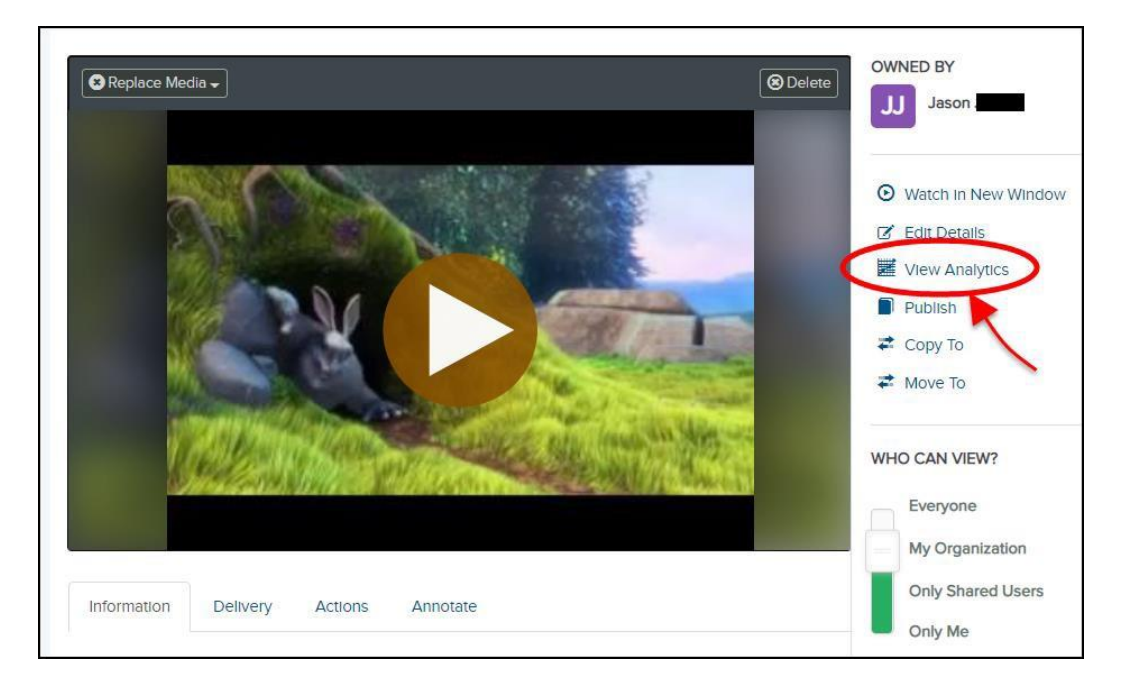

On the Presentation Analytics page, click the [Quiz] tab, checkmark the boxes next to all results you wish to post to Canvas, and then click the [Post Scores to Gradebook] button, as follows:

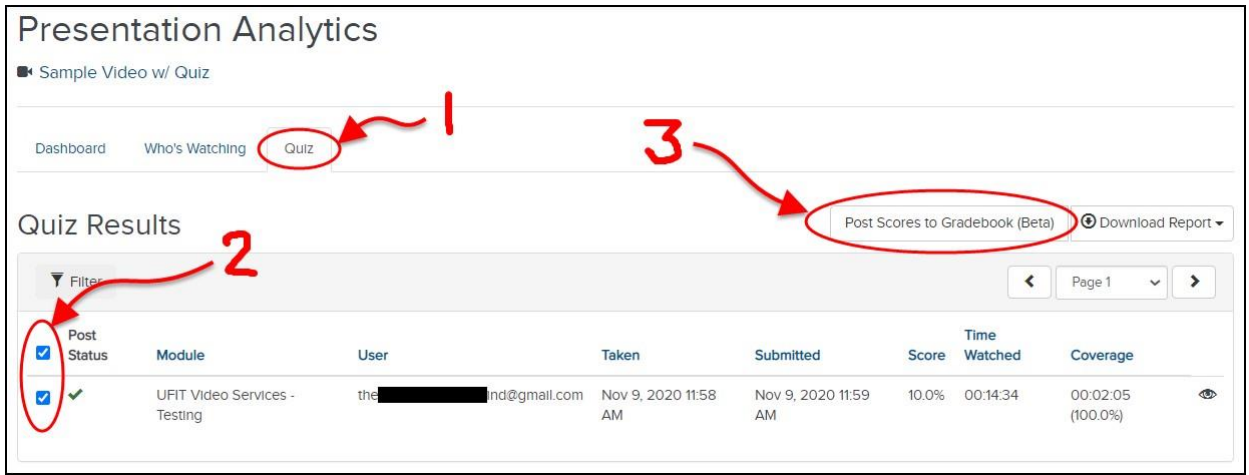

It may take a little while to finish processing, after which time you should see a green checkmark in the Post Status column next to each result, as is shown here:

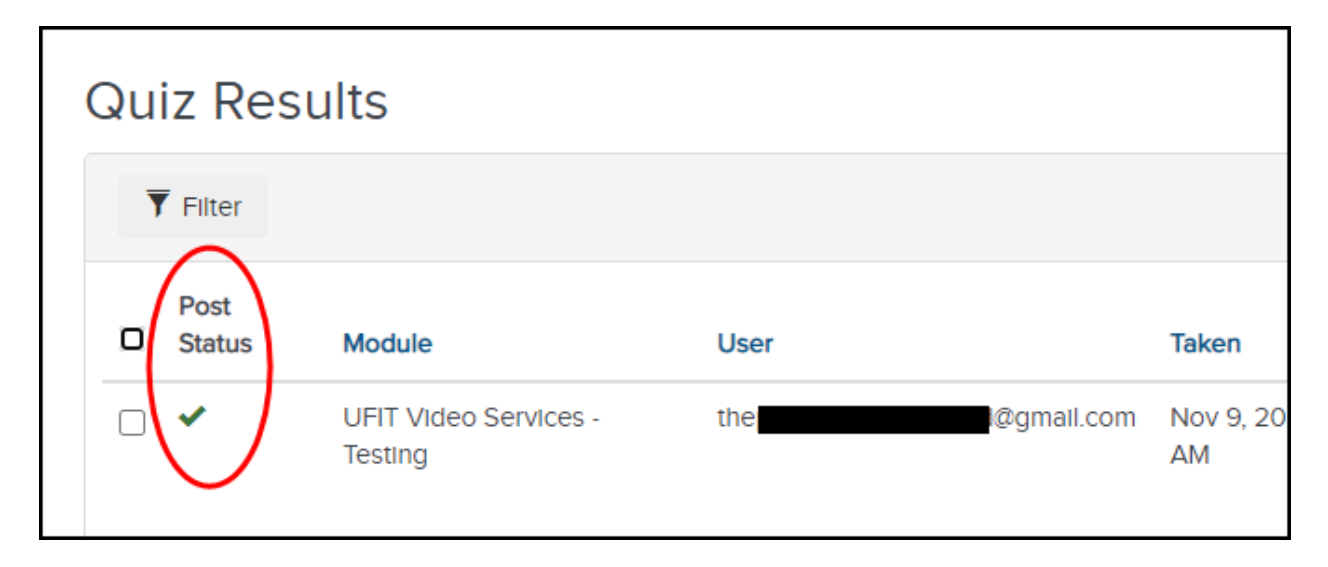

After each student's quiz results have been successfully posted to Canvas, you should find that their results now appear in the Canvas Gradebook!

If you have any trouble or questions, please contact the UFIT Video & Collaboration Services team by email at [video@ufl.edu, a](mailto:video@ufl.edu)nd we will be happy to assist you.